**НАУКОВА БІБЛІОТЕКА**

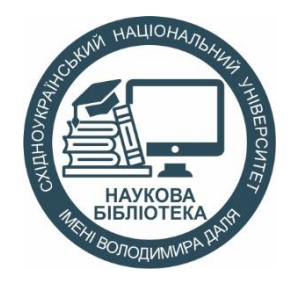

## *ЯК ЗАРЕЄСТРУВАТИСЯ ТА РОЗМІСТИТИ ПУБЛІКАЦІЮ в інституційному репозитарії Східноукраїнського національного університету імені Володимира Даля eEastUkrNUIR*

Інструкція користувача

Інституційний репозитарій eEastUkrNUIR – це електронний архів відкритого типу, реалізований на вільному програмному забезпеченні DSpace, що накопичує електронні повнотекстові документи наукового та навчально-методичного призначення, створені працівниками будь-якого структурного підрозділу Східноукраїнського національного університету імені Володимира Даля, аспірантами, магістрантами чи студентами університету.

Репозитарій формується та функціонує відповідно до «Положення про інституційний репозитарій (електронний архів відкритого доступу) наукових публікацій Східноукраїнського національного університету імені Володимира Даля».

Розміщення електронних публікацій проводиться методом самоархівування із дотриманням вимог, визначених Положенням про інституційний репозитарій.

Документи, що розміщено в репозитарії, є складовою частиною фонду електронних документів Наукової бібліотеки Східноукраїнського національного університету імені Володимира Даля. Архів містить тематичні фонди (Communities), підфонди (Sub-Communities) та зібрання (Collections) з різними типами документів.

1. Пошук в репозитарії.

Пошук та перегляд документів доступний для всіх користувачів (в тому числі – без авторизації) за різними параметрами:

- за фондами та зібраннями (Communities & Collections);
- за датою публікації (Issue Date) в хронологічному чи зворотному порядку;
- за авторами (Authors);
- за назвою (Titles);
- за ключовими словами (Subjects);
- за типом матеріалів.

Через поле «Пошук» (Search DSpace) реалізується контекстний пошук, що включає пошук серед текстів заархівованих файлів, анотацій та назв публікацій (рис.1).

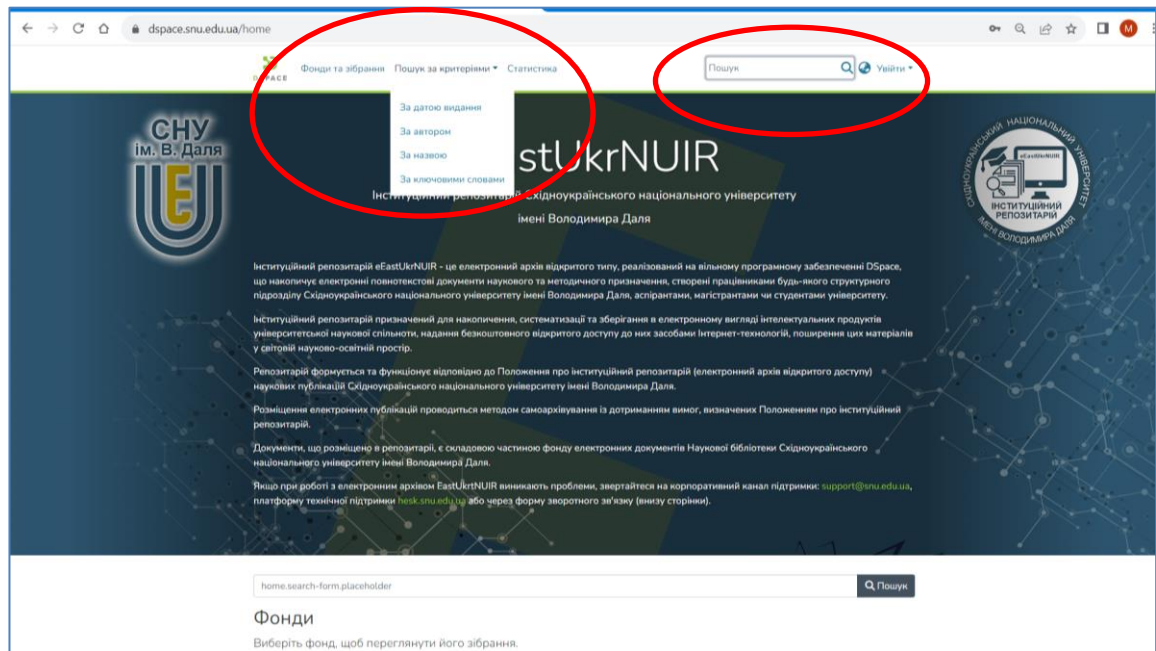

Перегляд матеріалів в інституційному репозитарії СНУ ім. В.Даля (eEastUkrNUIR) вільний і не потребує авторизації, але деякі функції eEastUkrNUIR, наприклад, розміщення матеріалів у зібраннях, отримання повідомлень про нові надходження, потребують реєстрації в системі.

2. Реєстрація

Для реєстрації на головній сторінці натисніть кнопку **«Увійти»** і виберіть пункт **«Новий користувач? Зареєструйтесь»** (рис.2а).

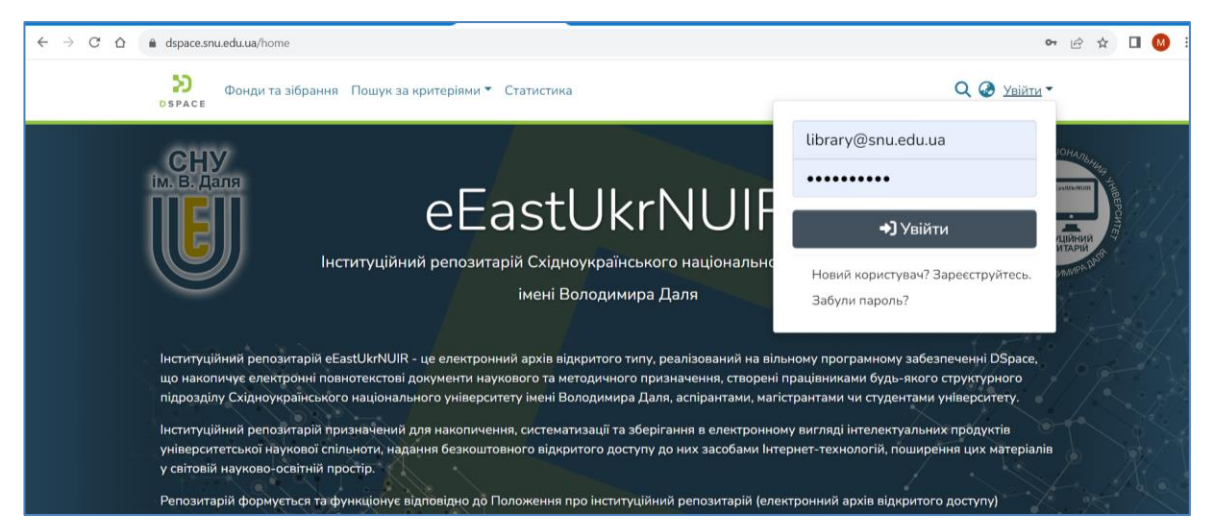

Рис.2а

При переході за посиланням з'являється діалогове вікно реєстрації (рис., 2б, 2в, 2г, 2д)

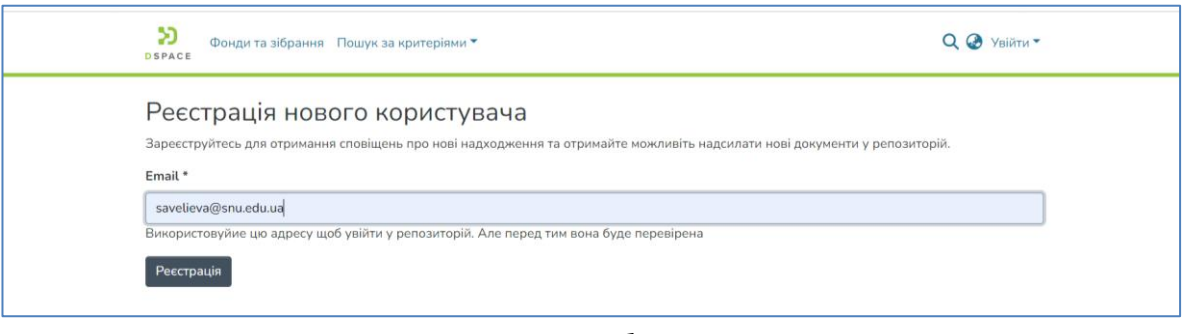

Рис.2б

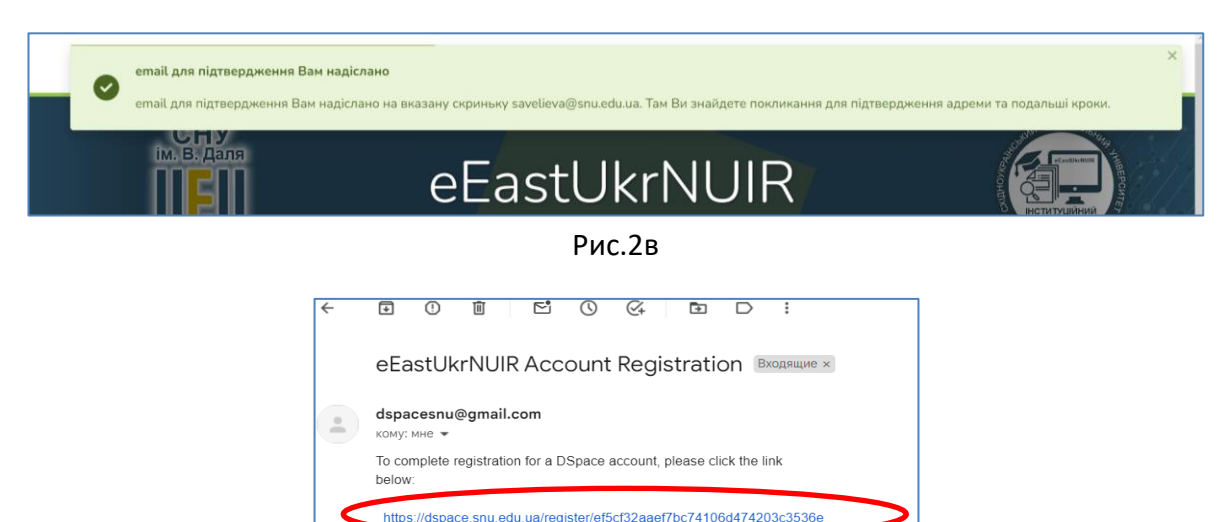

Рис.2г

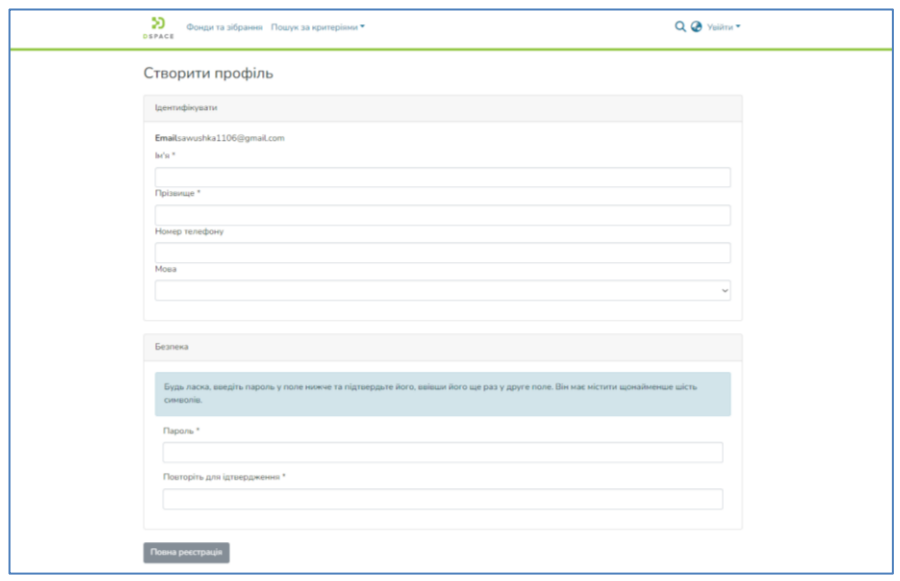

Рис.2д

Заповнити реєстраційну форму бажано українською мовою.

3. Підписка на отримання e-mail-повідомлень про нові надходження.

Після завершення реєстрації ви зможете увійти в eEastUkrNUIR та підписатися на отримання e-mail-повідомлень про нові надходження.

Для підписки необхідно:

- на головній сторінці eEastUkrNUIR вибрати пункт меню «Увійти» та ввести Вашу електронну адресу та пароль, які Ви вказали при реєстрації;
- зайти в пункт меню «Фонди та зібрання», вибрати конкретну колекцію, про нові надходження до якої бажаєте отримувати повідомлення та натиснути справа «Дзвіночок». (Цю процедуру треба повторити для всіх потрібних колекцій) (рис. 3а);

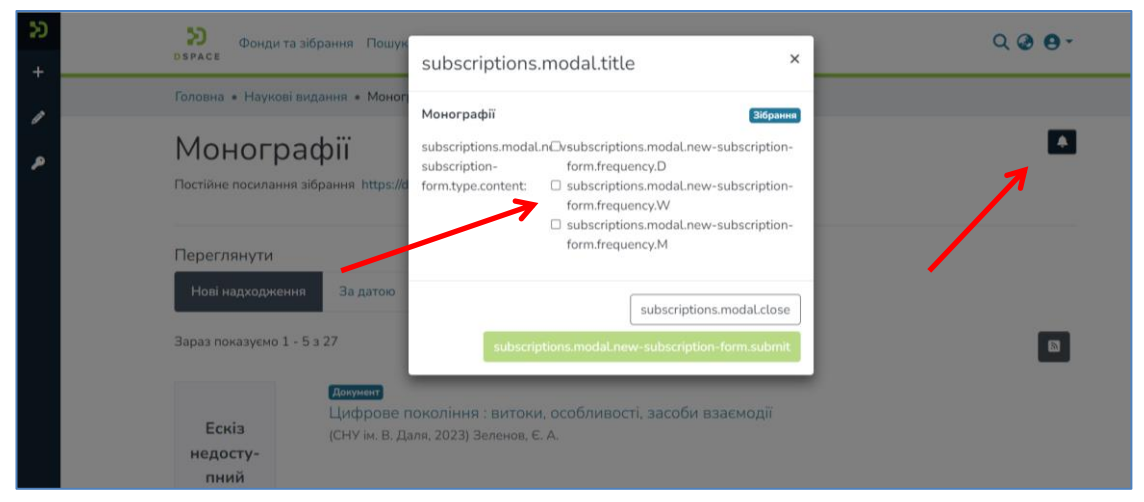

Рис. 3а

- щоб анулювати підписку, треба зайти у своєму акаунті за посиланням «nav.subscriptions» і на сторінці підписок вилучити підписку (рис. 3б).

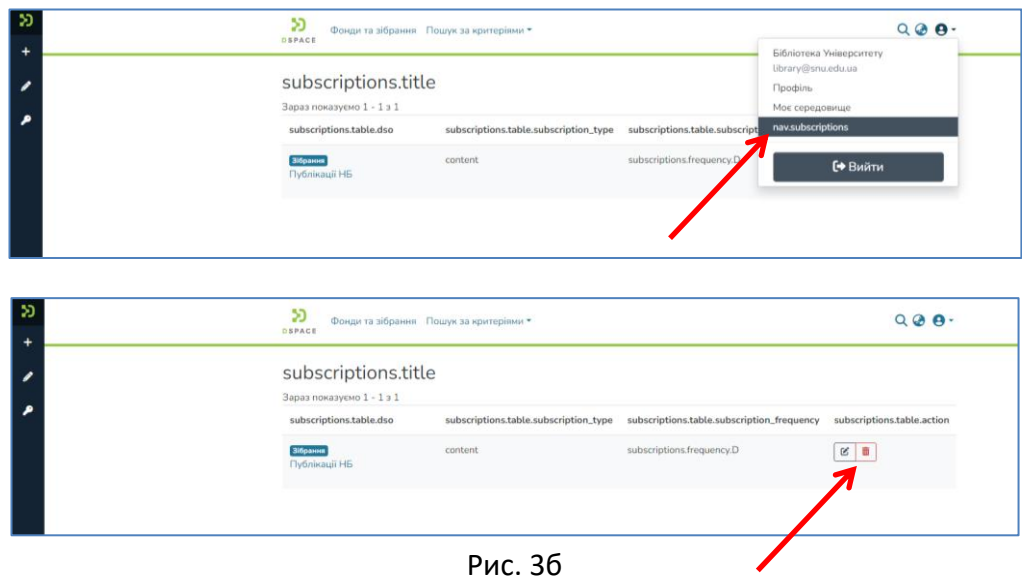

4. Доступ для авторів

Якщо ви бажаєте викласти власні публікації в репозитарій і при цьому є співробітником СНУ ім. В. Даля, то вам необхідно зареєструватися (див. пункт 2).

Крім того, для отримання права розміщувати матеріали необхідно написати адміністратору eEastUkrNUIR на електронну адресу [library@snu.edu.ua](mailto:library@snu.edu.ua) листа (у темі листа необхідно вказати «Доступ до репозитарію») з інформацією про себе, вказавши:

- прізвище, ім'я, по-батькові,
- посаду,
- підрозділ СНУ ім. В.Даля,
- назви фондів і зібрань електронного архіву, до яких бажаєте одержати доступ.

Студентам додатково необхідно надати рекомендацію наукового керівника.

Ви отримаєте електронною поштою повідомлення від адміністратора репозитарію про Вашу реєстрацію як члена визначеної Спільноти; після цього Ви можете розпочинати внесення своїх матеріалів до зібрань.

5. Публікація матеріалу в архіві

**УВАГА!!!** Перед початком внесення свого матеріалу в репозитарій СНУ ім. В. Даля переконайтеся, що він відсутній в електронному архіві!

5.1. Перш за все підготуйте файл із статтею або іншим електронним документом, який плануєте викласти в репозитарій.

## Вимоги до файлу:

- файл має містити **одну** статтю, а **не** збірник статей;
- текстовий файл краще зберегти у pdf-форматі, але може бути .doc, .docx, .txt, .odt;
- приймаються файли презентацій, зображень, аудіо-, відео- поширених форматів;
- файл повинен мати коректну назву, оскільки назва файлу буде на видному місці сторінки сайту.
- 5.2. Авторизуйтесь в системі.

5.3. Почніть процес архівування одним із способів (рис.4а, 4б):

На бічній панелі меню натисніть «+Новий» і оберіть «Документ». Із випадаючого списку виберіть зібрання, до якого будете заносити документ.

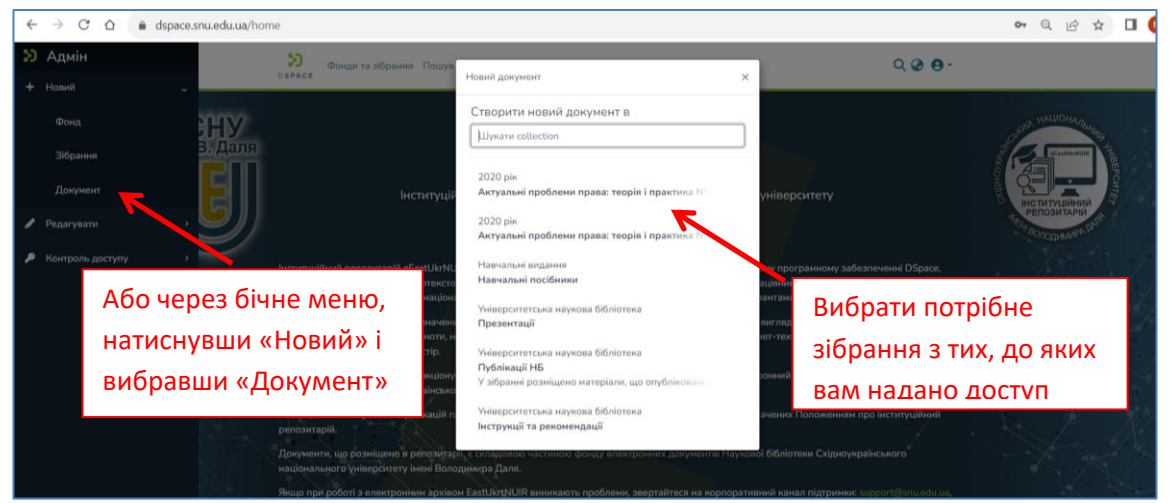

Рис.4а

Або виберіть «Моє середовище», натисніть справа «+» і оберіть зібрання, в яке розміщуватиме матеріал.

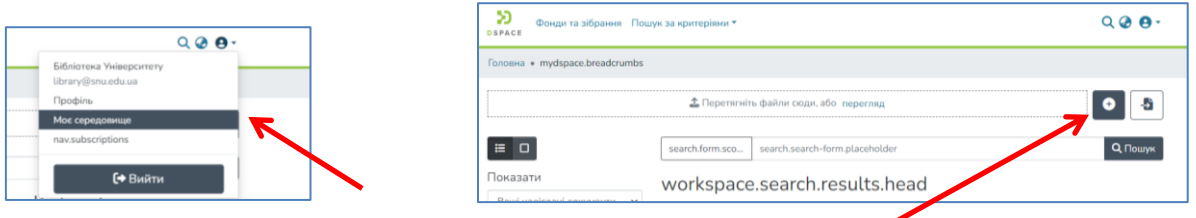

додати новий матеріал в архів

## Рис. 4б

Перевірте зібрання, в якому буде опубліковано ваш матеріал. Якщо відсутній доступ до зібрання (зібрання відсутнє у випадаючому списку), звертайтеся до адміністратора репозитарію [library@snu.edu.ua](mailto:library@snu.edu.ua).

Клацініть мишою по назві потрібного зібрання. Відкриється вікно для опису матеріалу (рис.5):

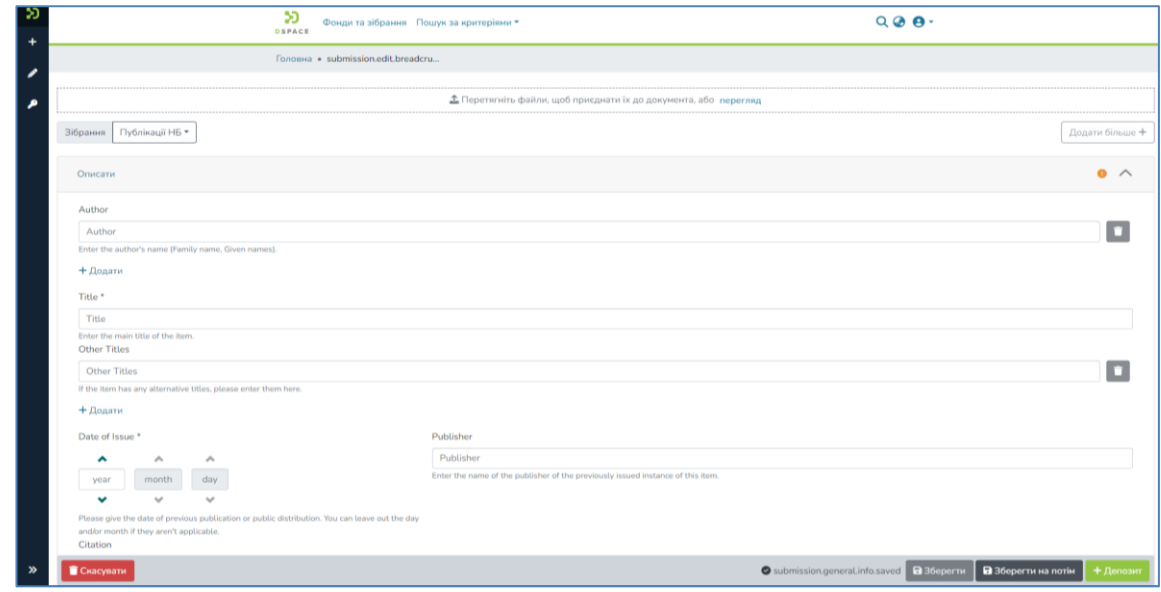

Рис. 5

- 5.4. Завантажте підготовлений файл в репозитарій і заповніть відповідні поля (рис. 6.):
	- Введіть автора чи авторів статті. Кожного автора треба вводити в окремому полі. Щоб додати поле використовуйте посилання «+ Додати ще».

**УВАГА!** Для ідентифікації автора через пошукові системи бажано для кожного автора однотипне написання повністю прізвище, ініціали ім'я та по-батькові «Прізвище, І. П.» і декількома мовами (кожне написання в окремому полі).

- Введіть назву матеріалу. При необхідності додайте назву іншою мовою.
- Додайте дату видання (можна обмежитись лише роком видання) і видавництво для вже опублікованих матеріалів. Якщо вносите раніше неопубліковані матеріали, додайте дату архівування.
- Додайте бібліографічний опис за ДСТУ. Перевірте коректність бібліографічного опису.
- Виберіть тип матеріалу. При необхідності індекс УДК, ідентифікатор DOI, ISBN, виберіть мову.

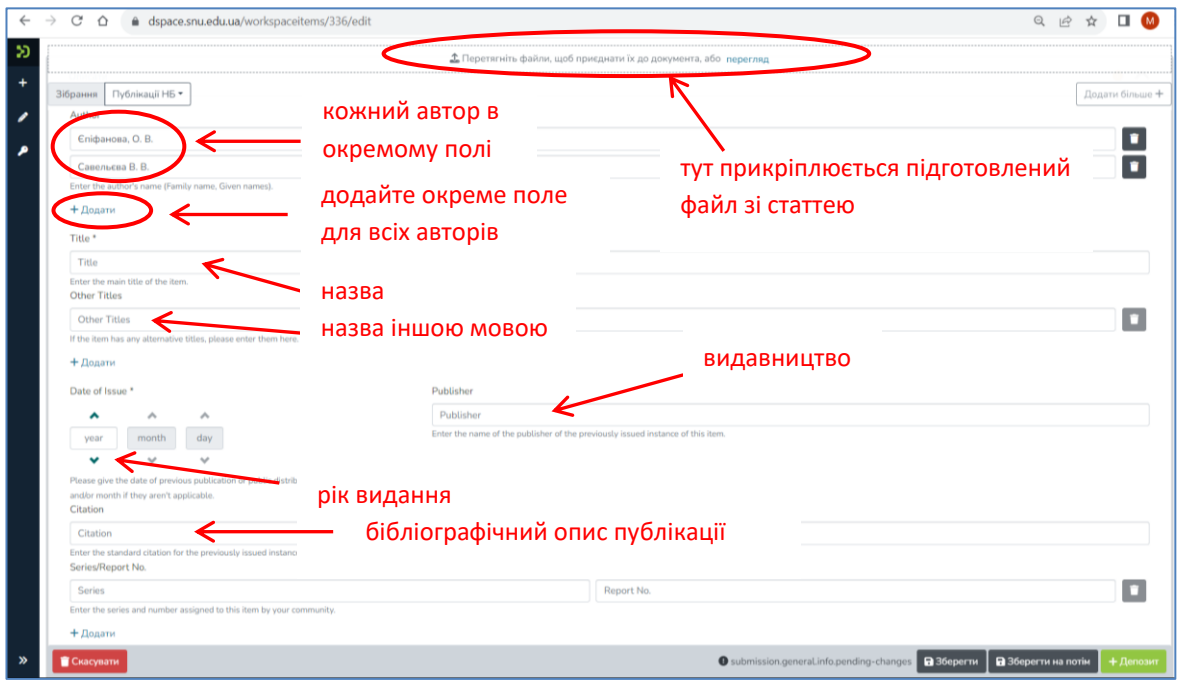

Рис. 6

Якщо файл успішно завантажився, його можна побачити внизу сторінки (рис. 7):

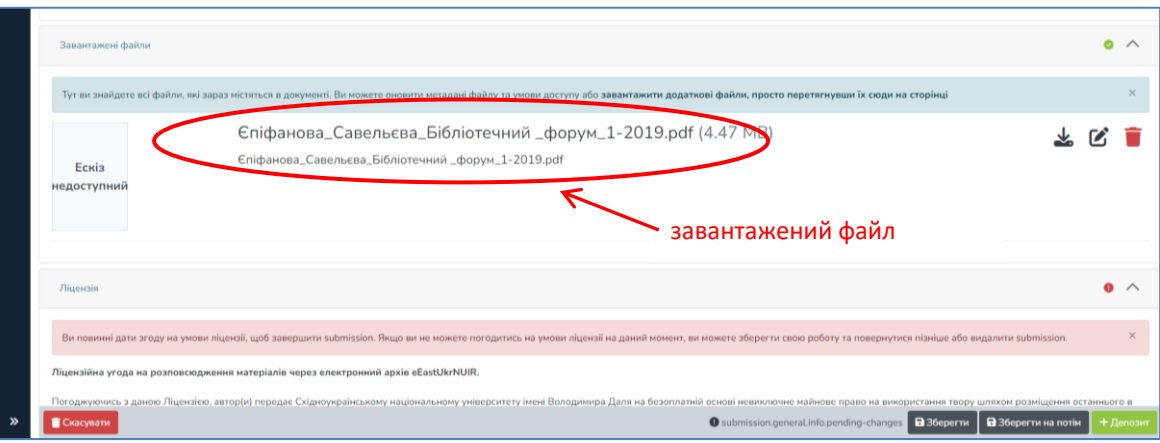

- Бажано заповнити поля «анотація», «ключові слова» і «опис» (рис. 8). Це дозволить легше знаходити вашу статтю через пошук архіву чи пошукові системи типу Google.

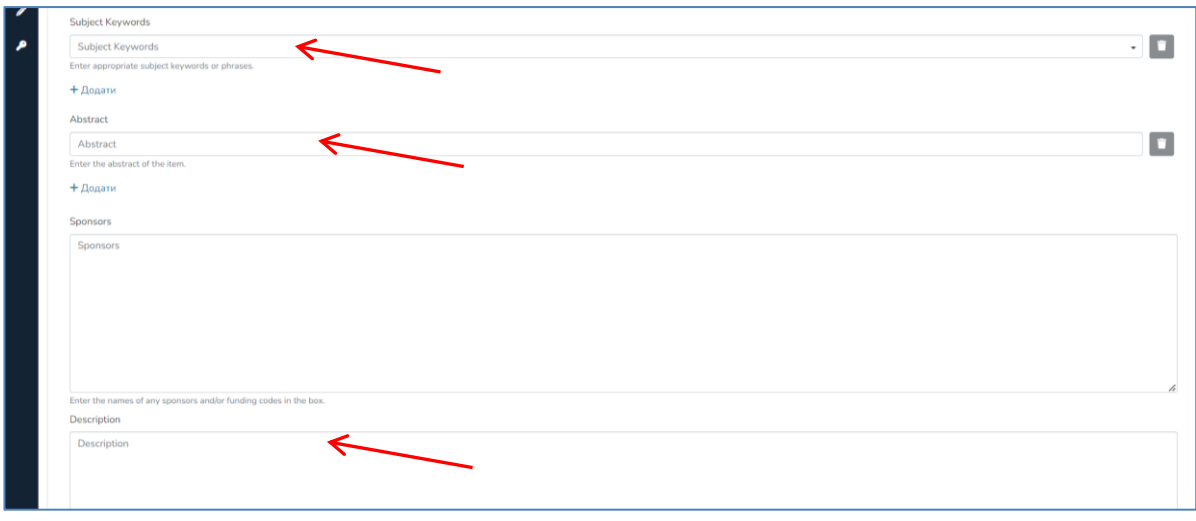

Рис. 8

**ВАЖЛИВО!** Щоб не втратити внесені дані чи зміни, періодично натискайте внизу справа кнопку «Зберегти» або «Зберегти на потім». Таким чином, дані будуть збережені у вашому «робочому середовищі» і ви зможете повернутися до редагування документу.

- 5.5. Підтвердить ліцензію на публікацію матеріалу через репозитарій eEastUkrNUIR (рис. 9).
- 5.6. Опублікуйте матеріал, натиснувши зелену кнопку «+Депозит» (рис. 9).

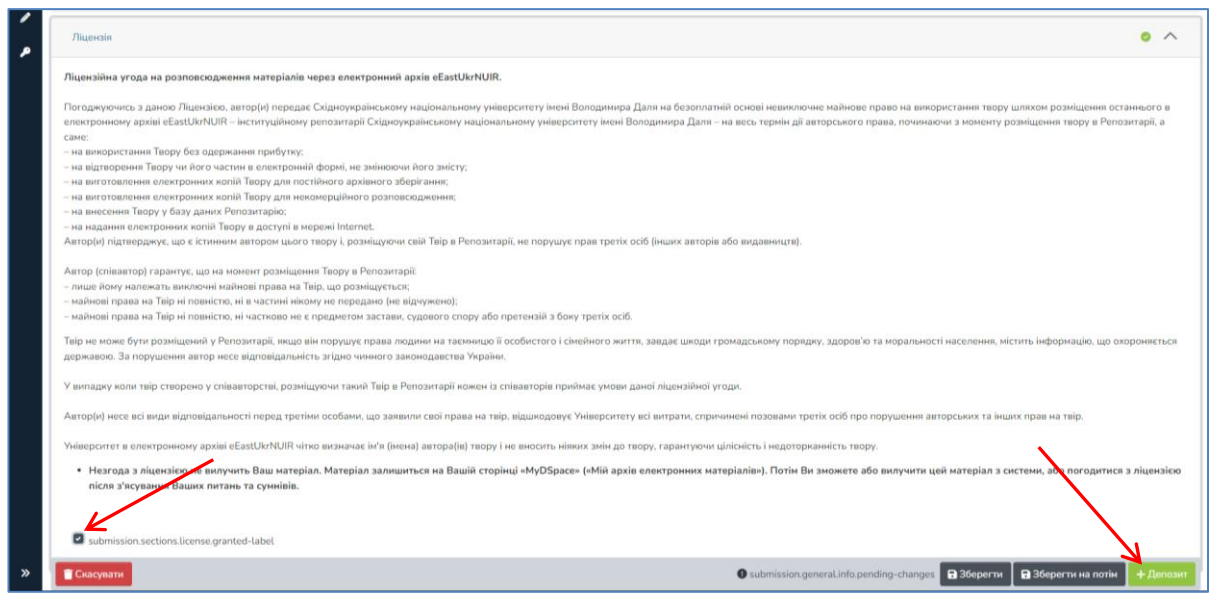

Рис. 9

## 5.7. Подальший стан матеріалу.

Плашка «Робочий процес» свідчить, що матеріал на перевірці у рецензента (рис. 10). Якщо матеріал відхилено, то він повертається в робочий простір вашого акаунту. Причину відхилення можна знайти у відповідному листі вашої електронної пошти.

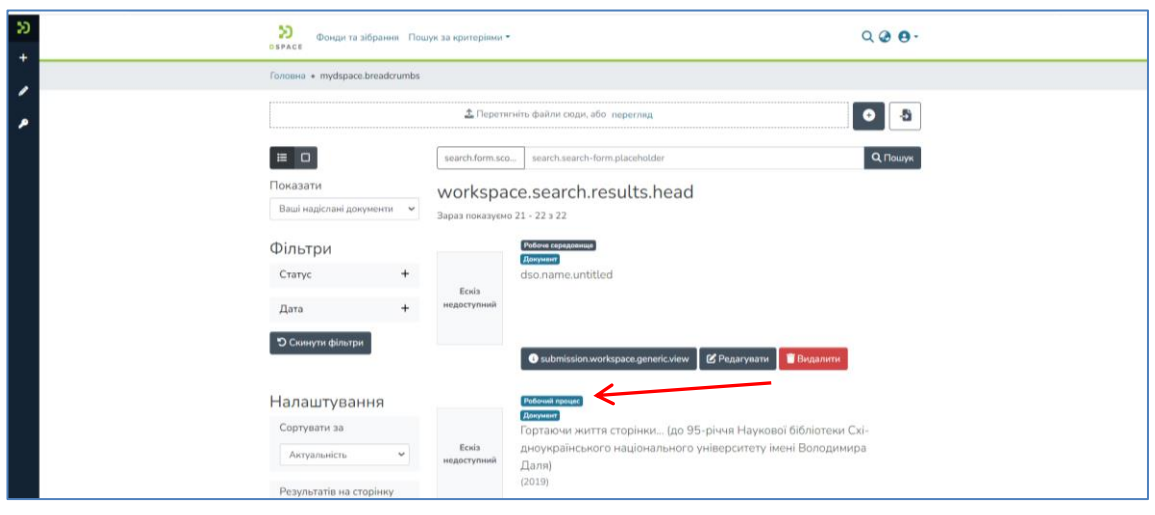

Рис. 10

У прийнятого матеріалу буде зелена плашка «Заархівовані». Такий документ пройшов перевірку і знаходиться у відкритому доступі (рис. 11):

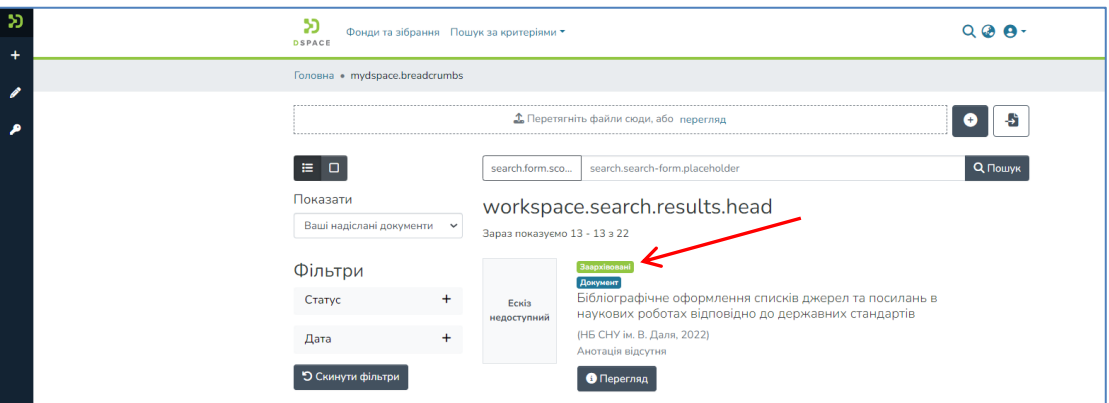

Рис. 11

Інструкцію склала В. В. Савельєва